## **Viewing Audit Trails - Include v4.4**

The Protocol Abstraction System records changes that all abstractors make while processing original, amended, and updated trials.

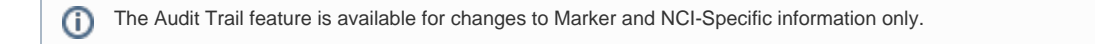

## **How to View Audit Trails**

- 1. Search for the trial of interest. For instructions, refer to [Searching for Trials in PA.](https://wiki.nci.nih.gov/pages/viewpage.action?pageId=349342831)
- 2. In the search results, click the NCI Trial Identifier link for that trial. The Trial Identification page appears.
- 3. On the **Trial Overview** menu, click **Trial History**, and then click the **Audit Trail** tab. The Audit Trail page appears. Trial History Information

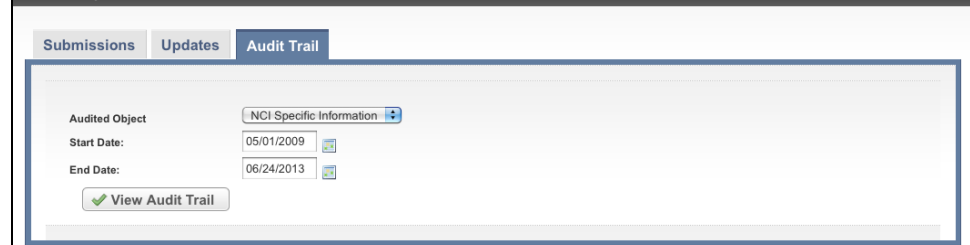

- 4. In the **Audited Object** field, select either **NCI-Specific Information** or **Markers**.
- 5. In the **Start** and **End Date** fields, enter the start and end dates (time range) over which you want to view changes to the trial.
- 6. Click **View Audit Tria**l. The Audit Trail page displays the audit trail records you requested.

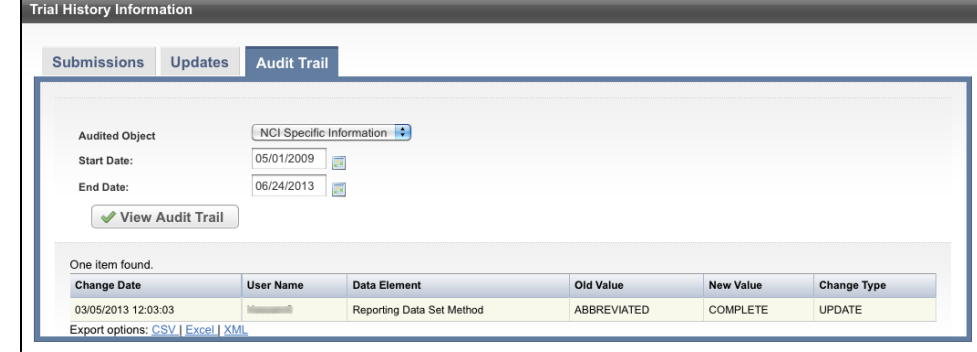

7. To export the audit trail, at the bottom of the page, click either **CSV** (comma-separated values), **Excel**, or **XML** (extensible markup language) as your target format.